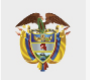

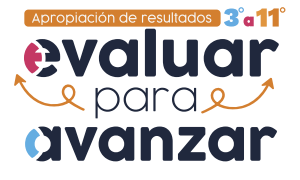

**ELAGIVAR | icfes** 

## Guía didáctica para el reconocimiento de la página principal del Visor de resultados generales

El Visor de resultados generales ha sido creado para ofrecer herramientas para el seguimiento y fortalecimiento de los aprendizajes de los estudiantes del país.

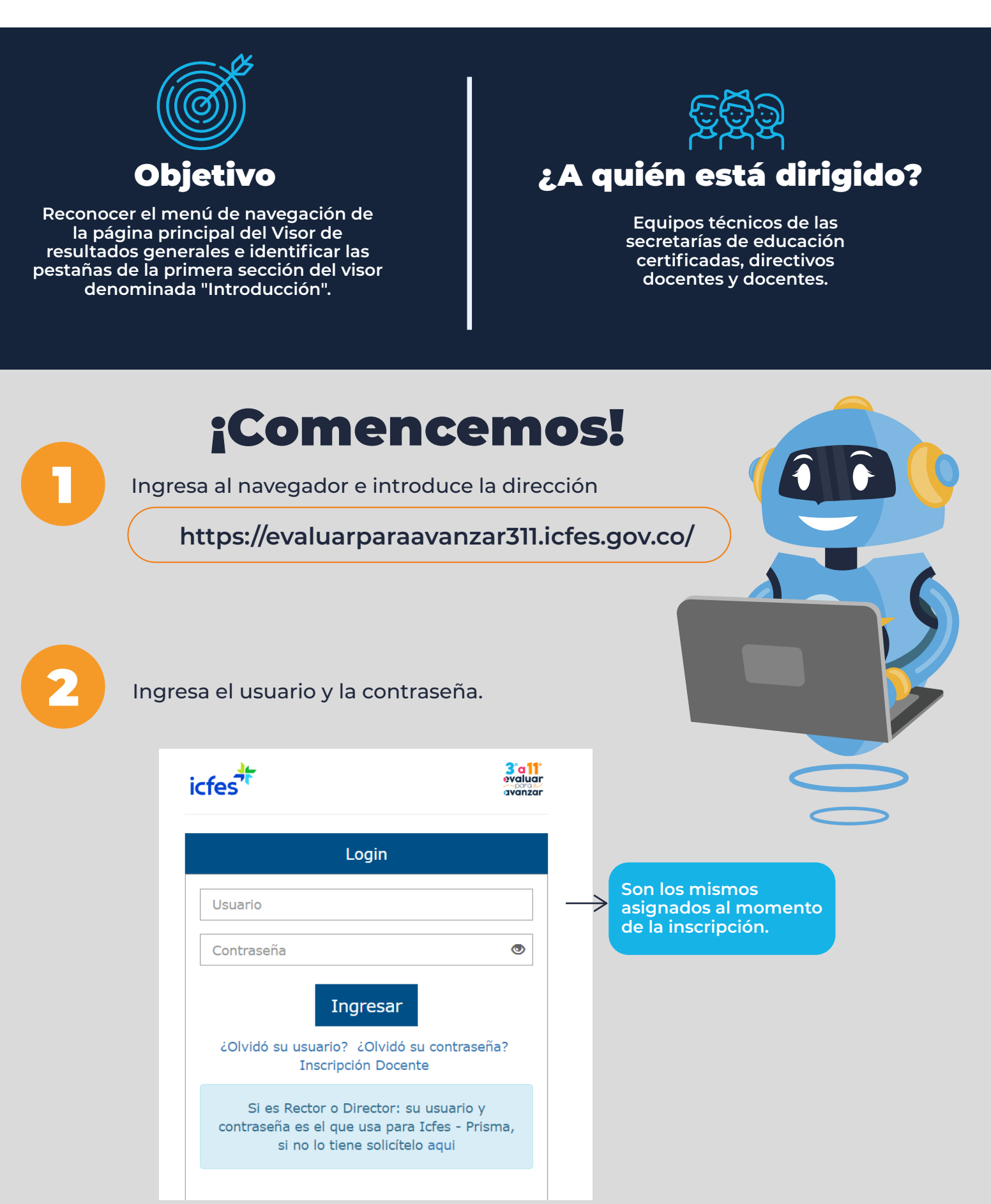

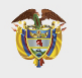

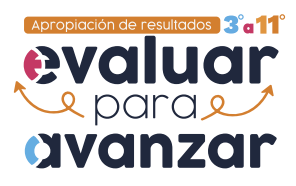

**3 Acepta el consentimiento para el tratamiento de datos personales.** 

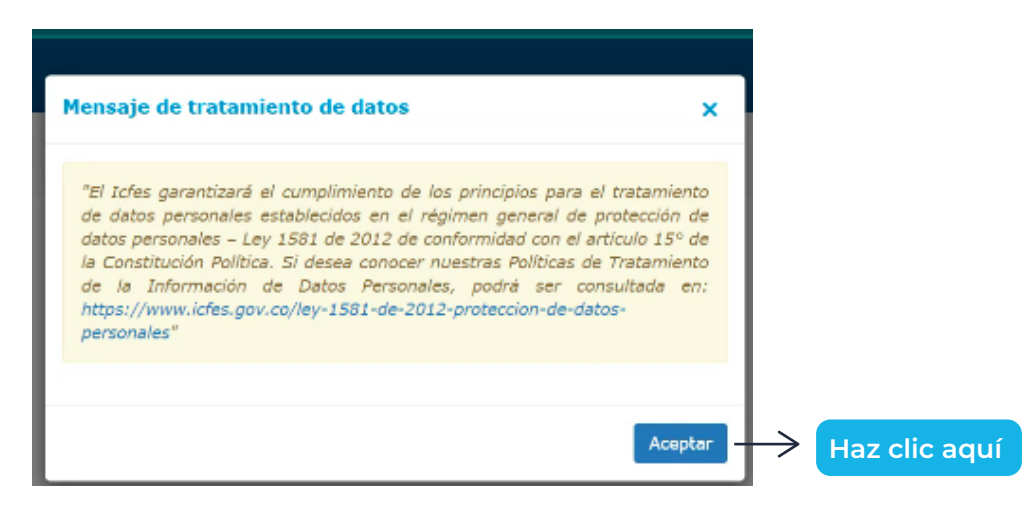

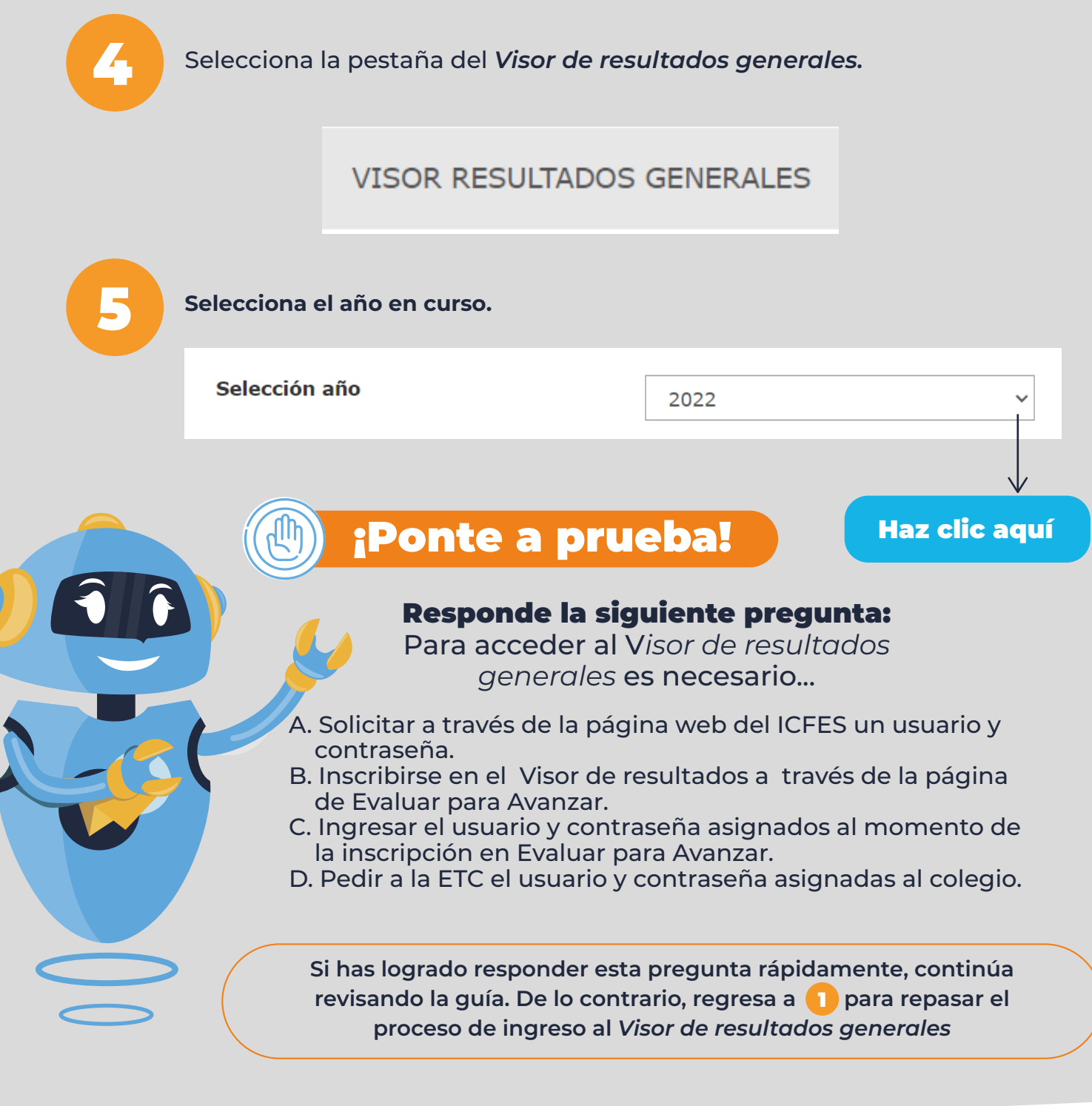

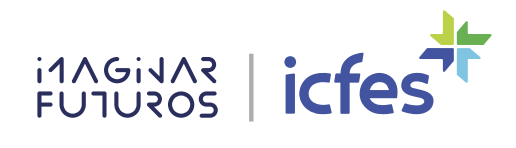

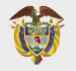

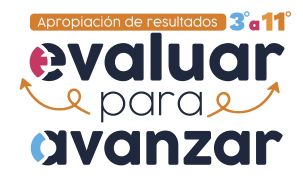

6 Inicia la exploración haciendo clic en comenzar.

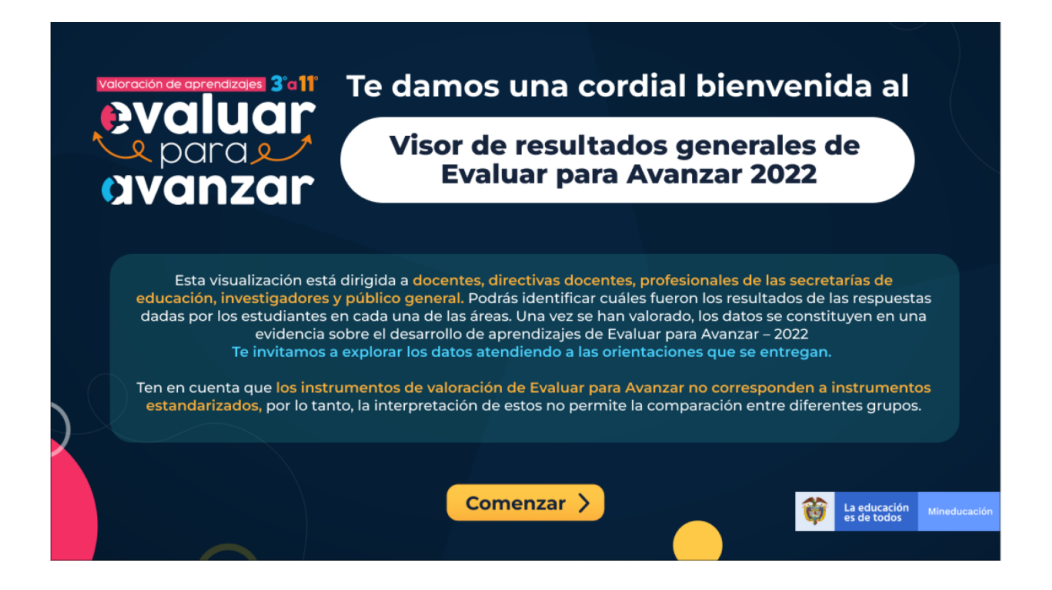

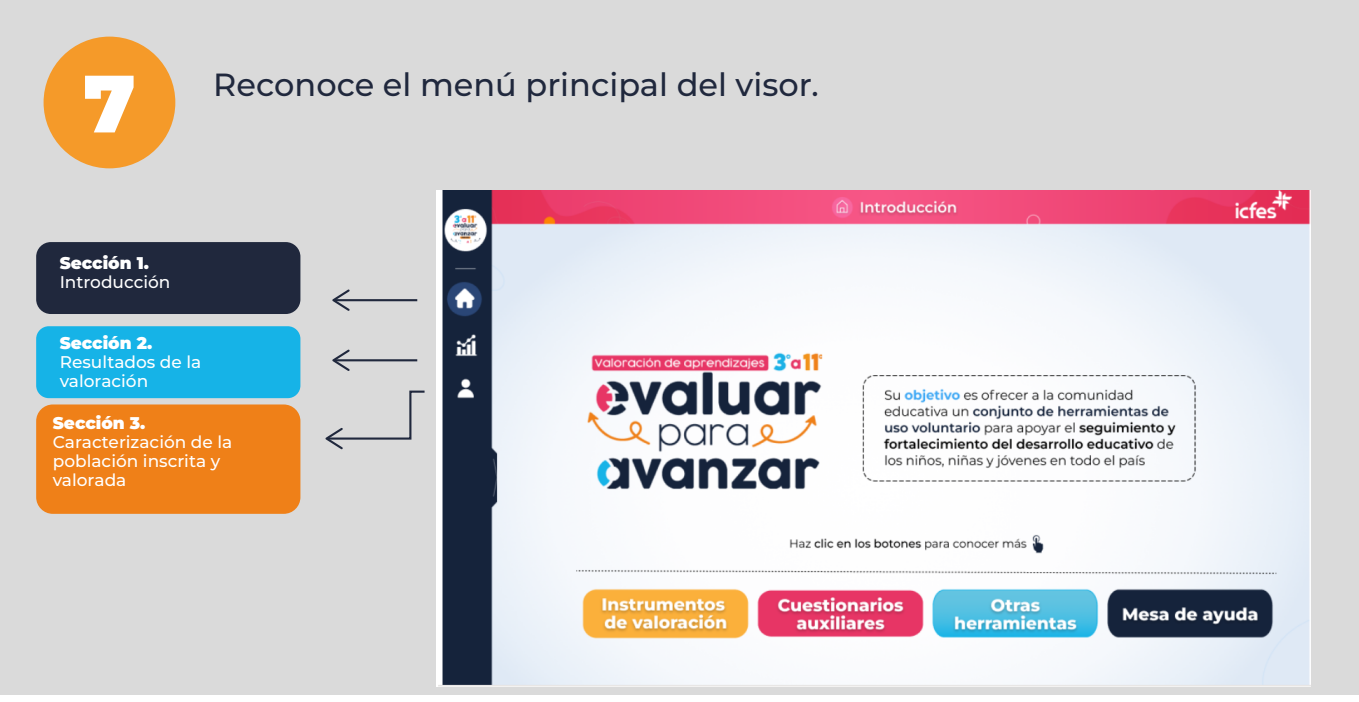

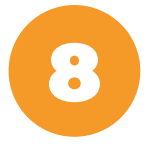

8 En la primera sección llamada "Introducción" tendrás acceso a tres opciones: instrumentos valoración, cuestionarios auxiliares y otras herramientas.

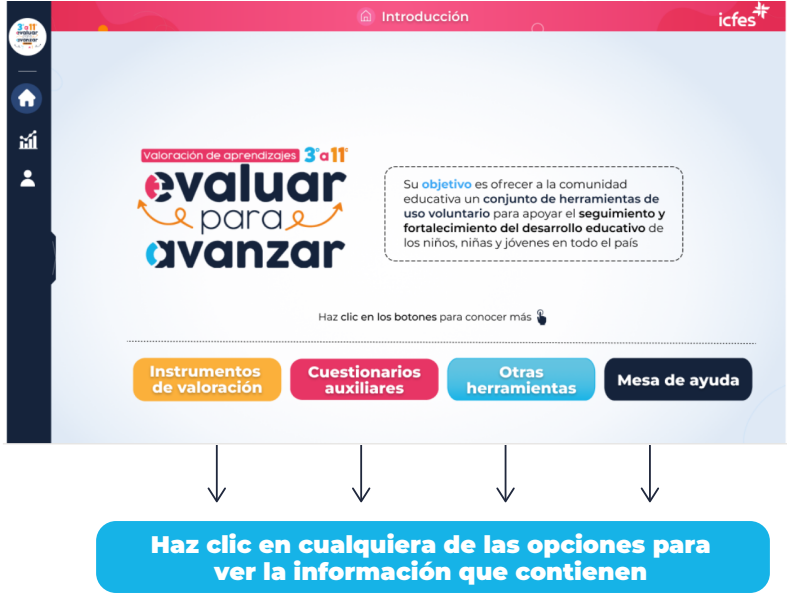

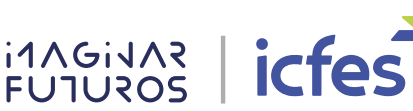

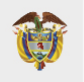

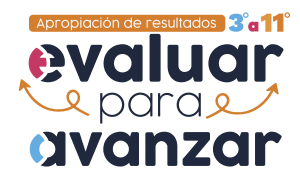

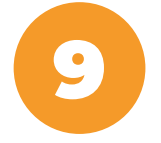

9 Si ingresas a la pestaña podrás conocer los instrumentos que se aplican en cada una de las áreas de las competencias básicas.

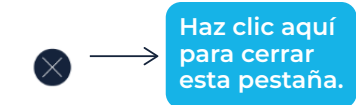

## Instrumentos de valoración

Preguntas de selección múltiple

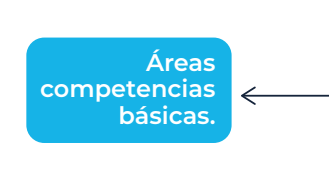

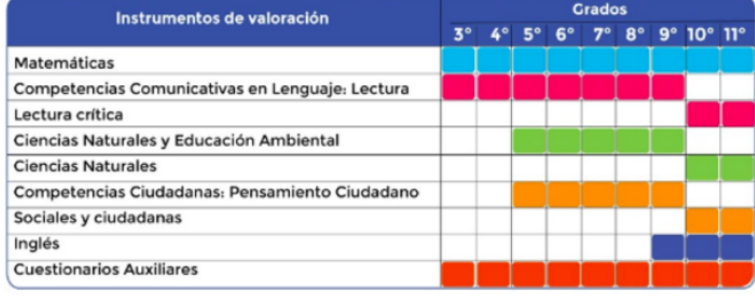

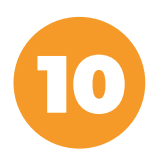

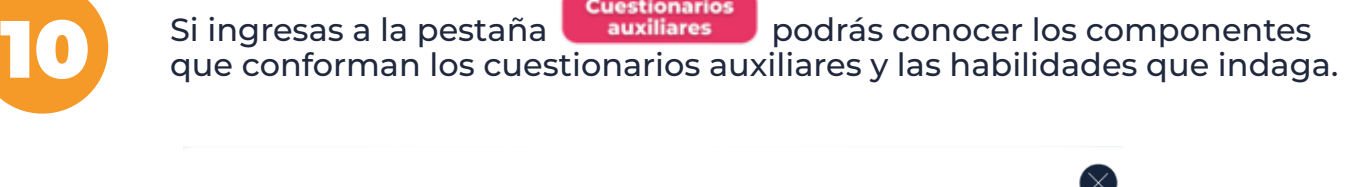

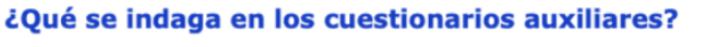

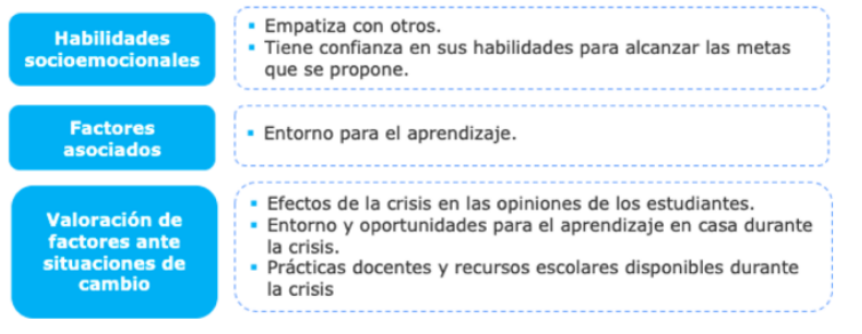

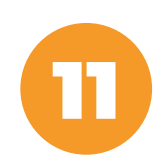

**Otras** de la siguresas a la pestaña <mark>diferramientas d</mark>e podrás ver los recursos que te<br>La segundarán a apropiarte de los resultados de los instrumentos aplicados.

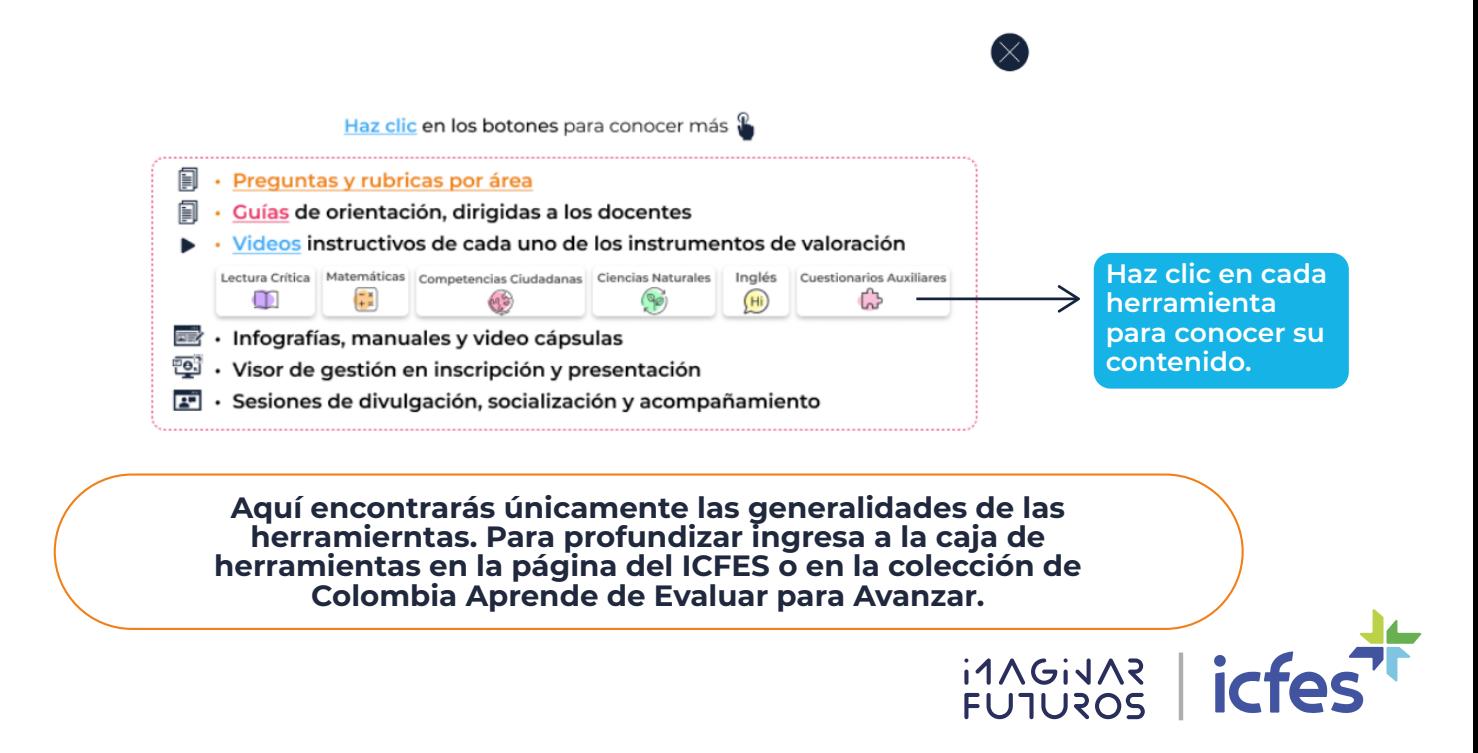

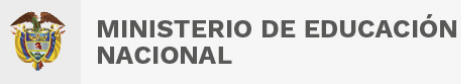

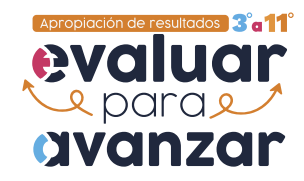

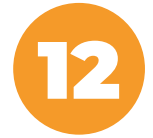

Si ingresas a la pestaña **Mesa de ayuda** podrás conocer los canales de comunicación que tienes a tu disposición.

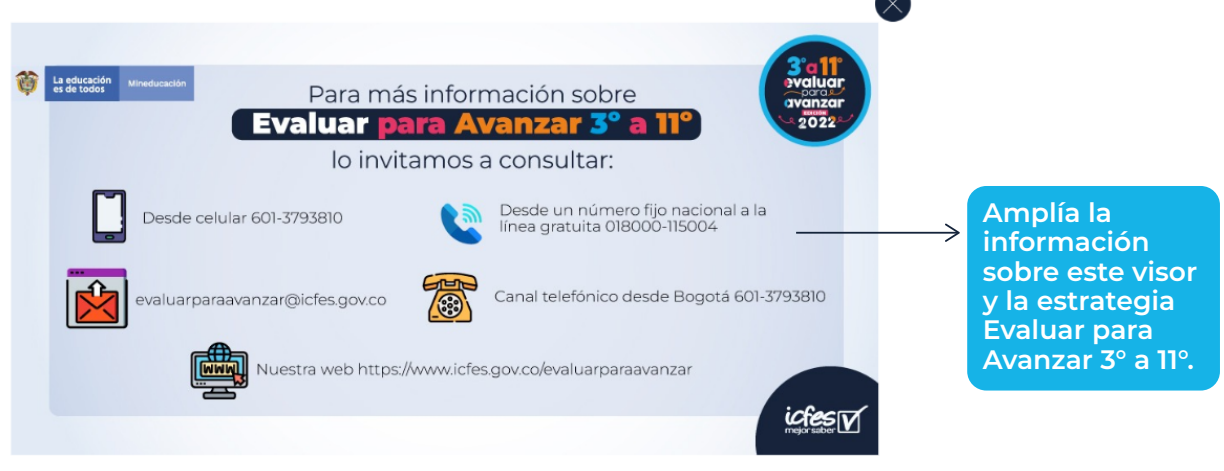

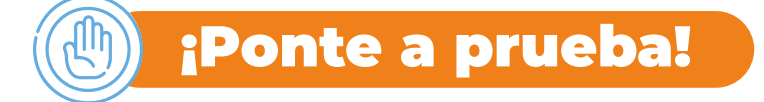

Escribe una reflexión breve y concisa sobre la importancia de conocer la información que te provee cada pestaña para el análisis de los resultados de tus estudiantes.

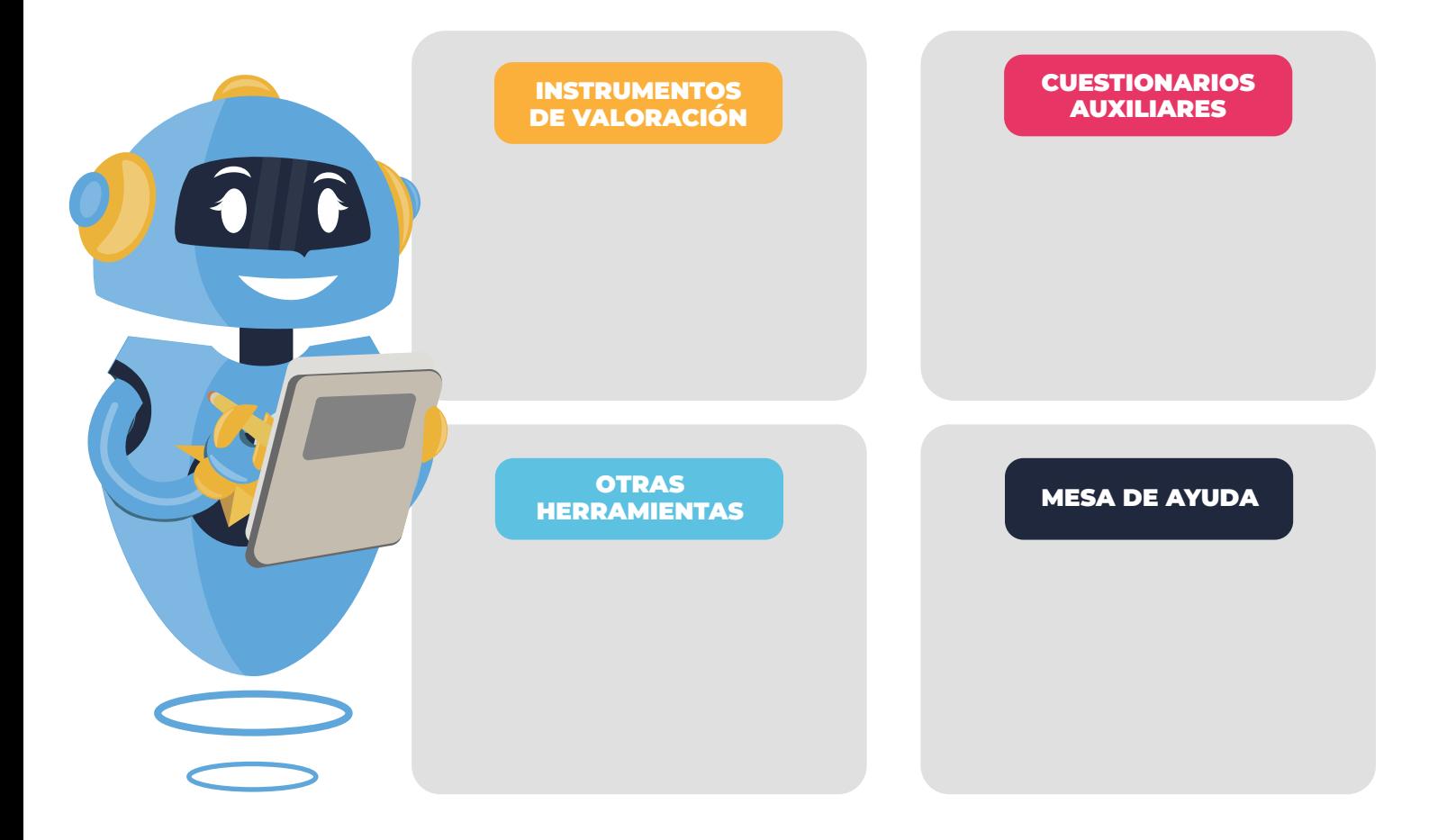

**Ahora podrás explorar esta sección para que profundices en su uso y conozcas la estructura de los instrumentos de valoración.**

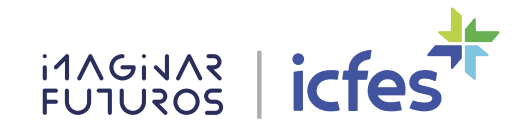

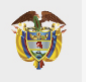

13

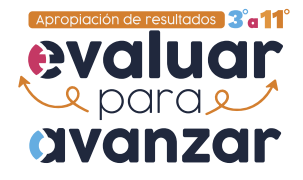

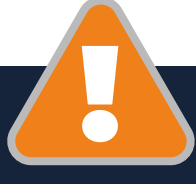

**Ya estás listo(a) para continuar explorando el Visor de resultados generales. Es momento de revisar la guía didáctica Resultados de la valoración**

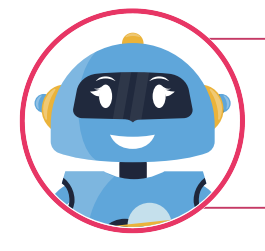

¿Te ha surgido alguna duda respecto a esta información? Puedes resolverla con la ayuda de tu tutora virtual EVA

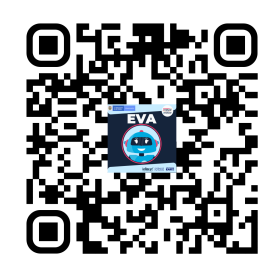

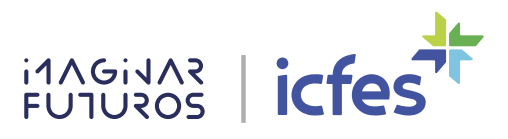